Step 1: Right click on your desktop, and on the **Shortcut** menu, click **Properties**.

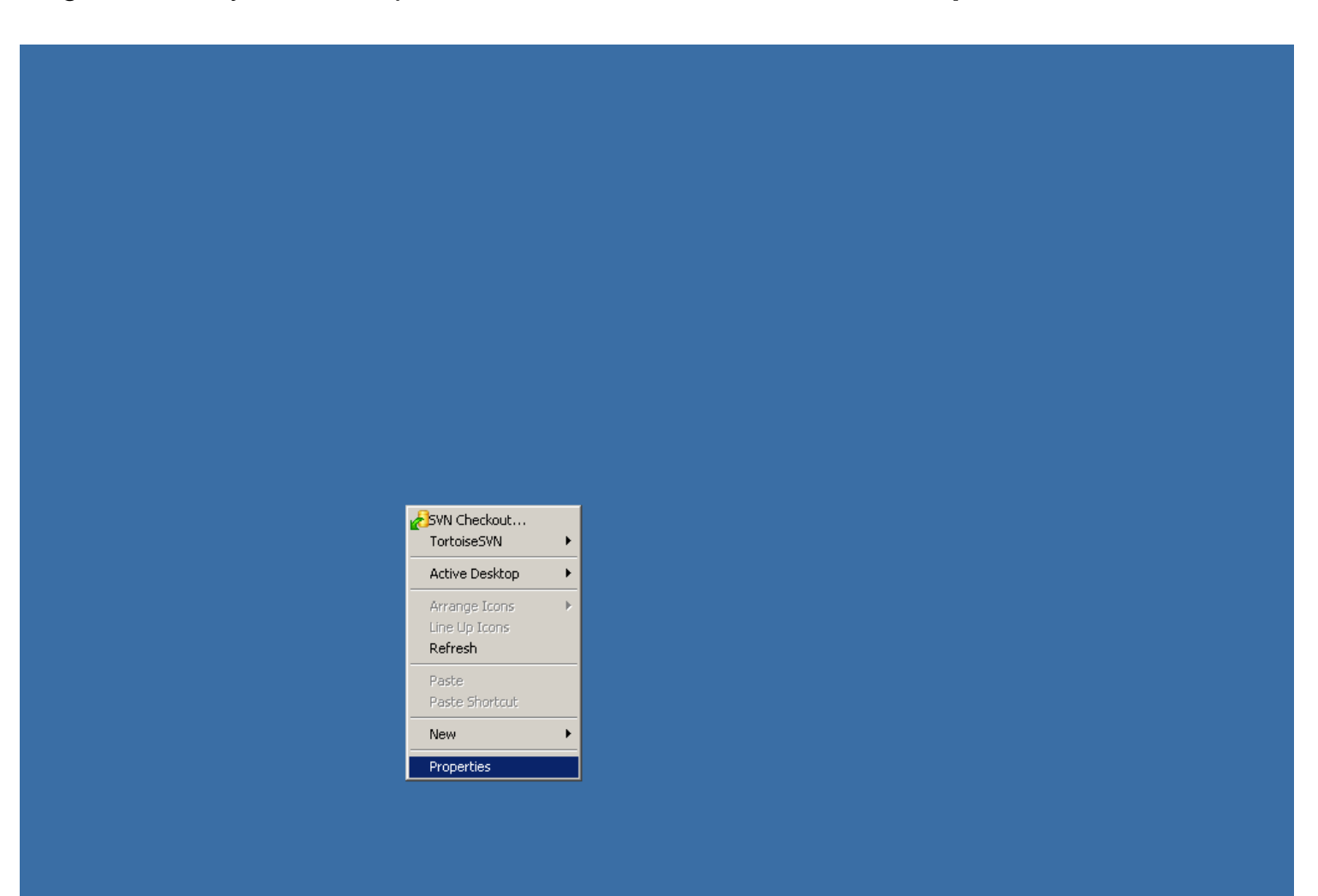

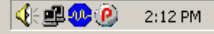

Step 2 : In the Display Properties dialog box, click the Settings tab.

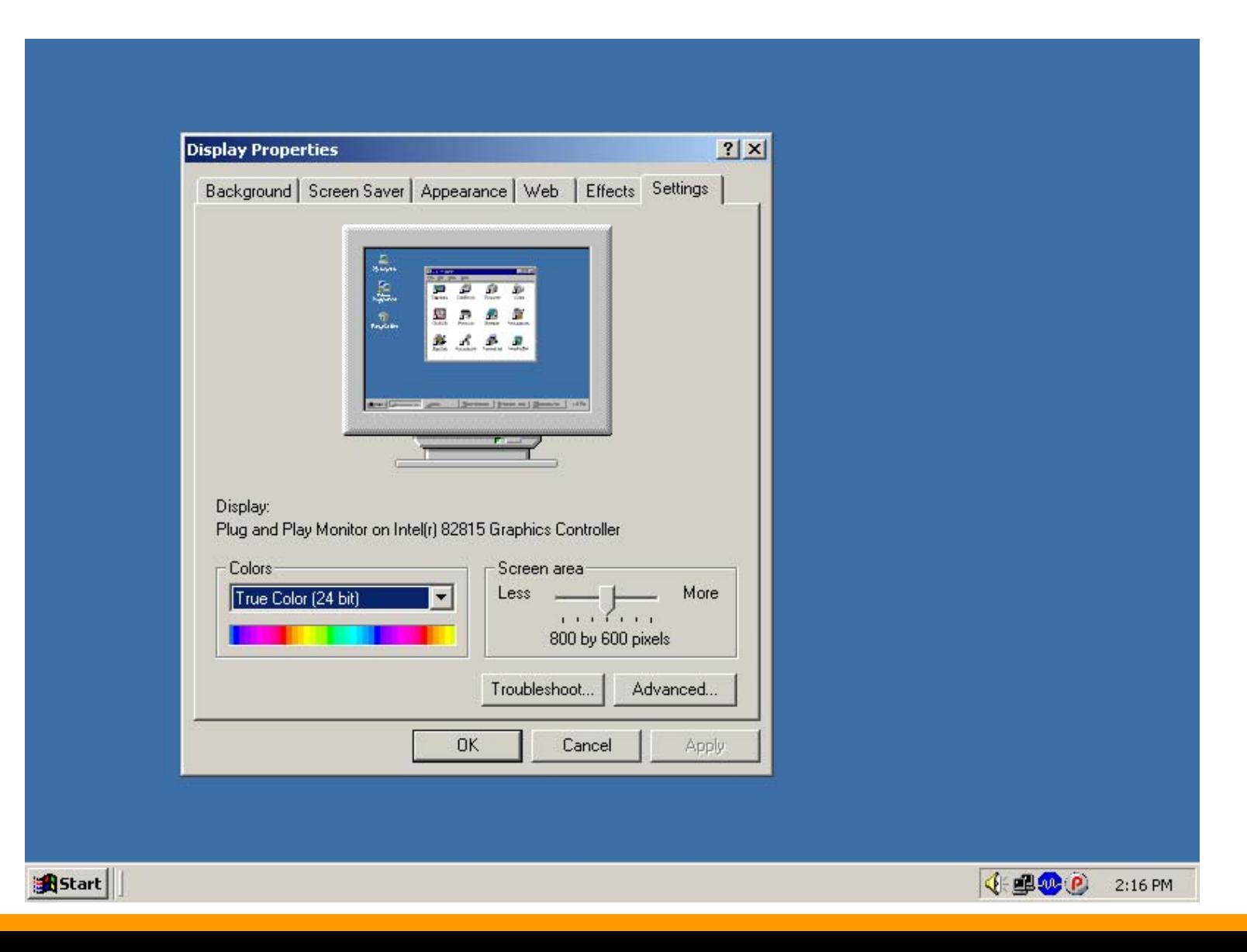

Step 3 : In the **Screen area** section, drag the slider to 1024 by 768 pixels.

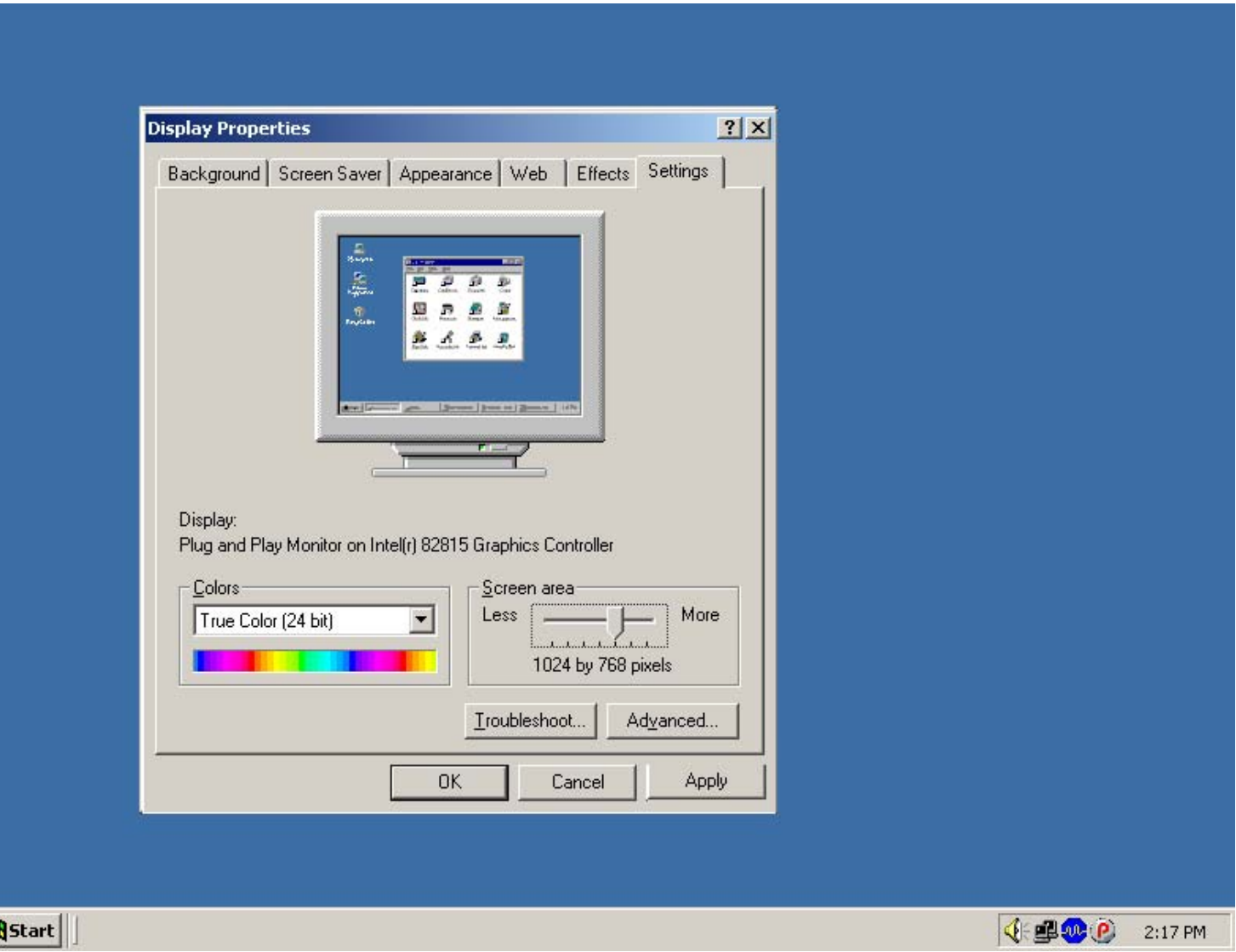

#### Step 4: Click **Apply**.

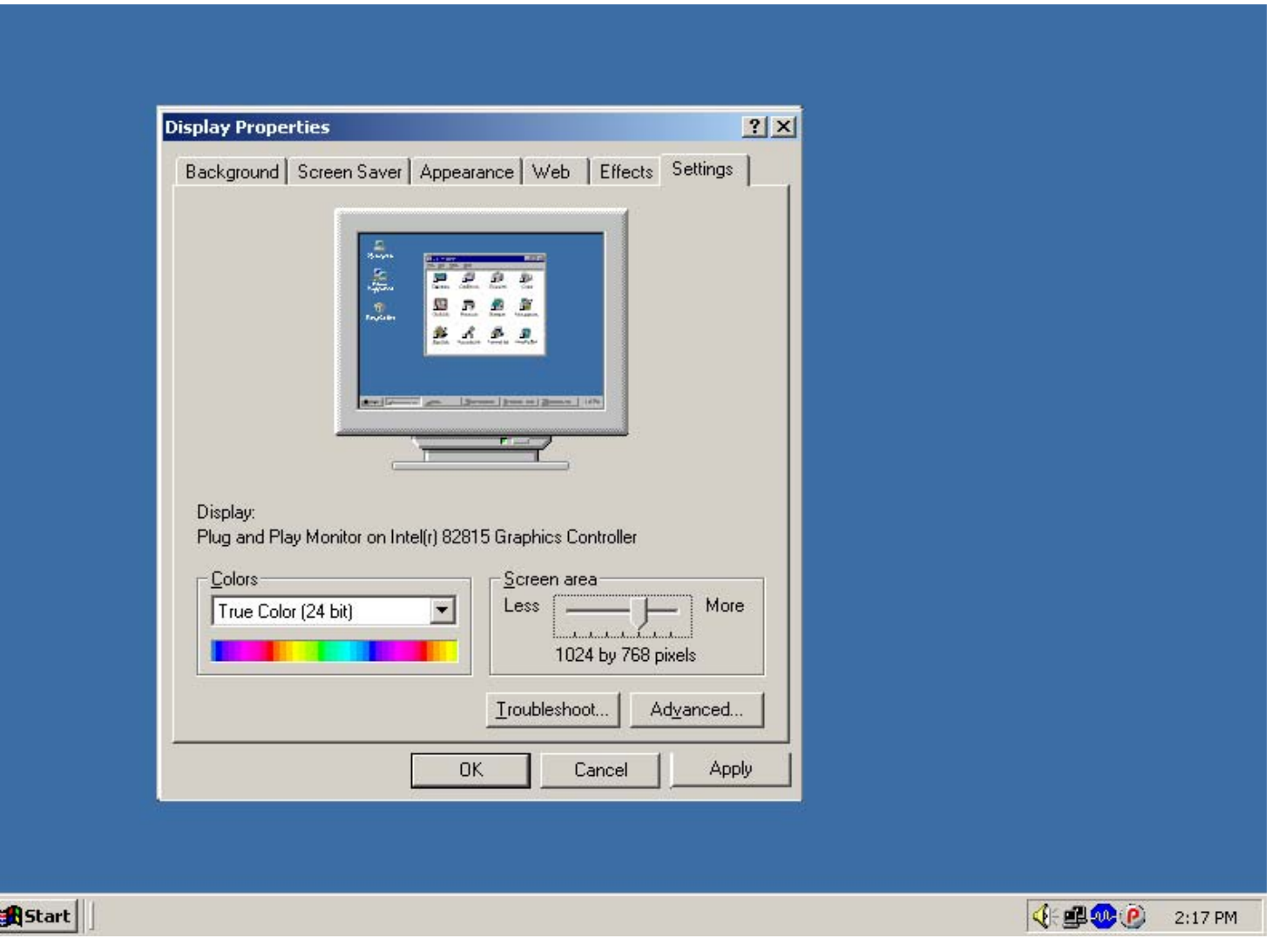

Step 5: Click **OK** to confirm your resolution settings. The screen resolution is now changed to 1024 by 768 pixels.

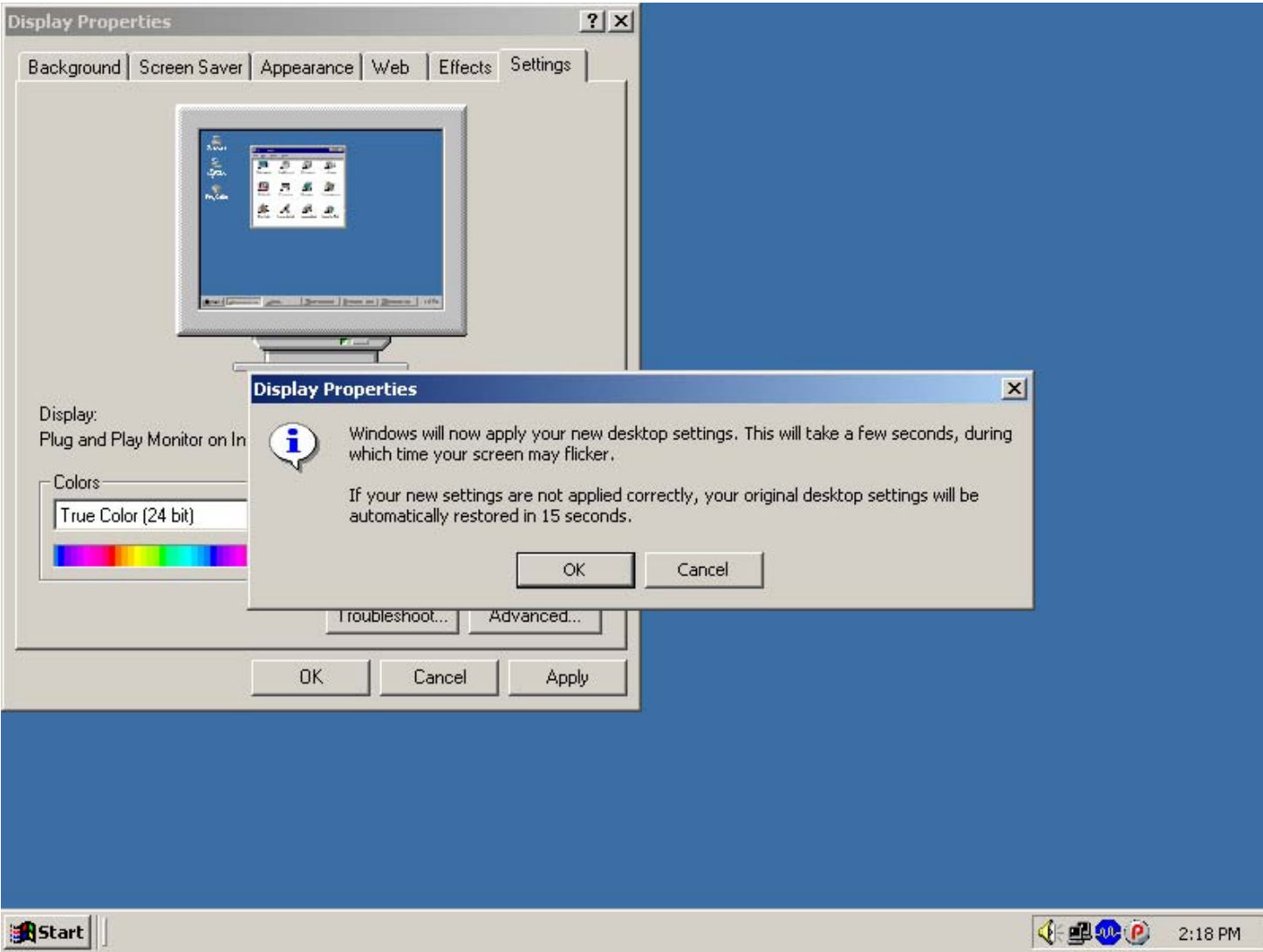